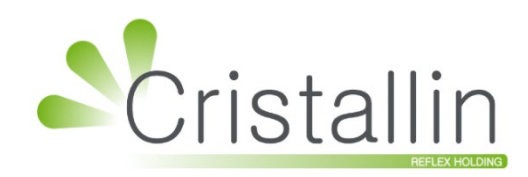

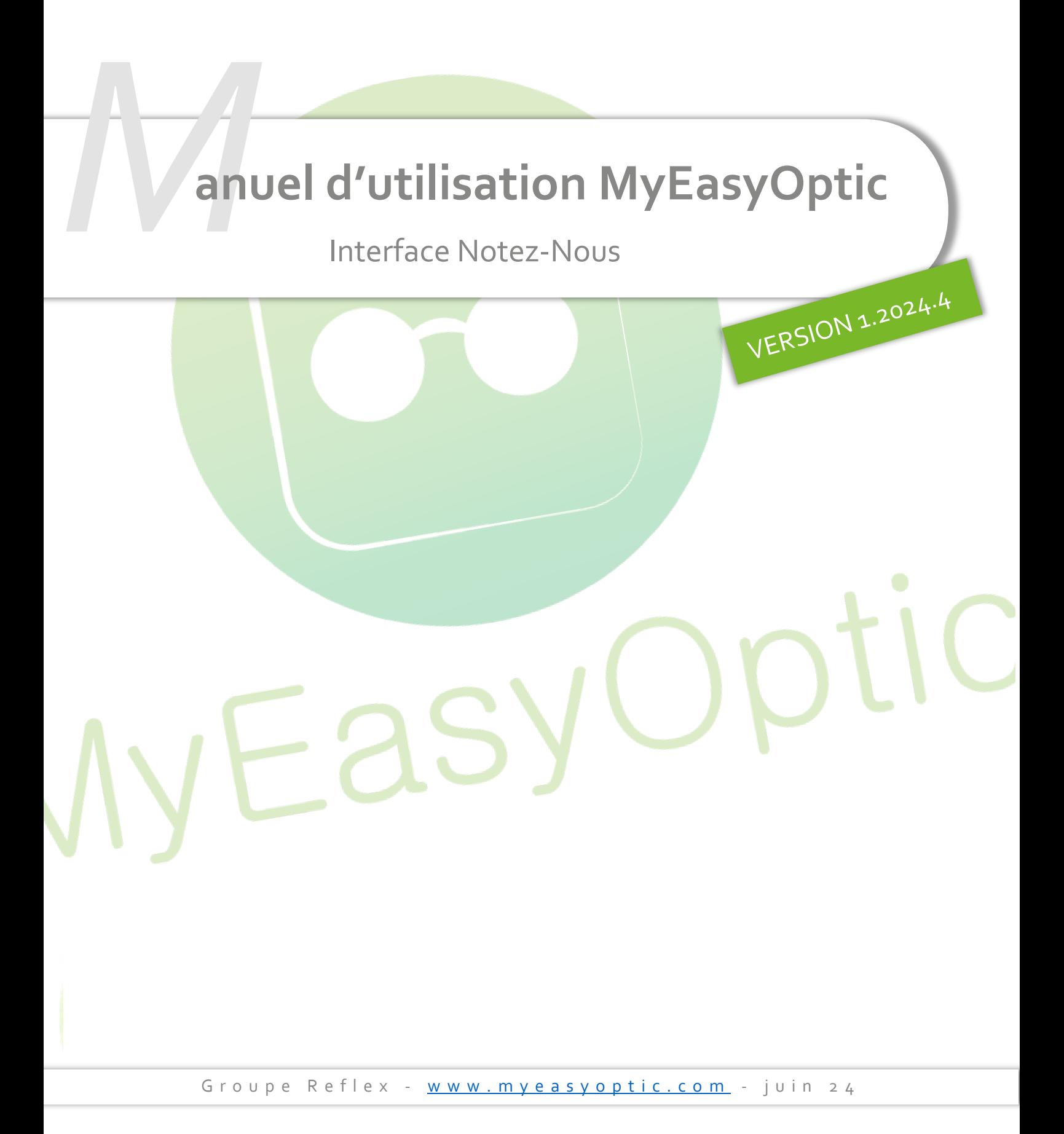

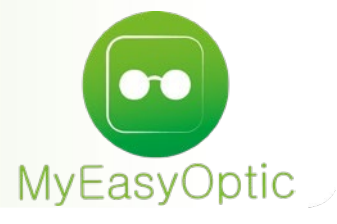

**Manuel d'utilisation :** Notez-Nous

# **SOMMAIRE**

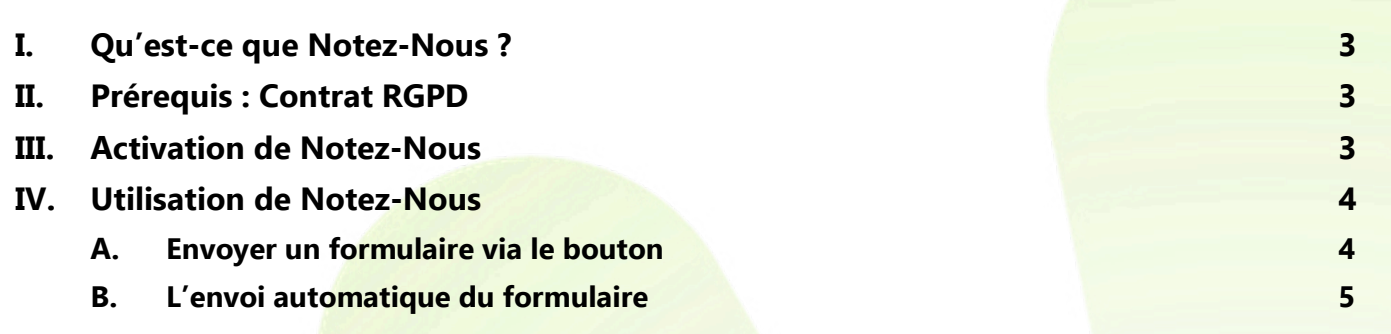

### <span id="page-2-0"></span>**I. Qu'est-ce que Notez-Nous ?**

Notez-Nous est un système intelligent qui permet d'envoyer des formulaires par email à vos clients afin de recueillir des avis Google (ou autres). C'est donc un service de notation complet pour permettre à vos clients d'évaluer vos prestations sur des critères clés.

## <span id="page-2-1"></span>**II. Prérequis : Contrat RGPD**

Dans un premier temps, il vous faudra valider le contrat RGPD pour l'option Notez-Nous.

Pour ce faire, il faut vous rendre sur votre espace client, menu RGPD > Mes contrats / avenants :

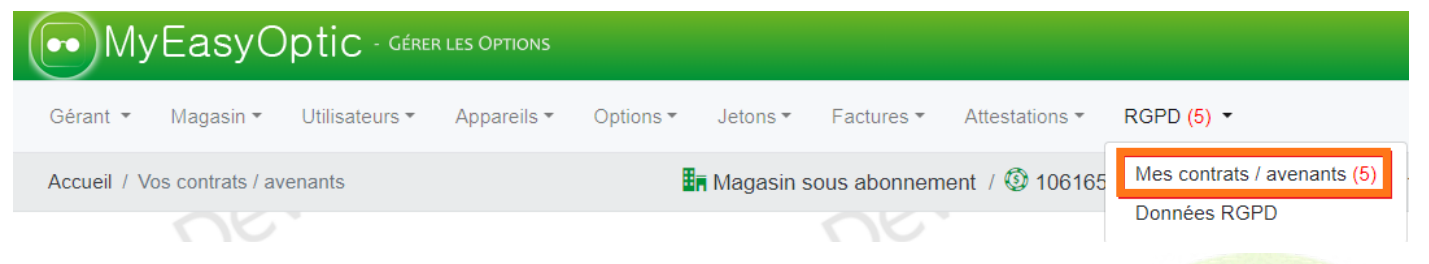

Il y a deux possibilités :

- Vous n'avez jamais validé votre contrat RGPD : il faut le valider.
- Vous avez déjà validé votre contrat RGPD : il faudra valider l'avenant d'option.

Plus d'informations sur cette documentation plus exhaustive :

[Contrats RGPD 240221 \(myeasyoptic.com\)](https://www.myeasyoptic.com/wp-content/uploads/2021/02/Contrats-RGPD-240221.pdf)

#### <span id="page-2-2"></span>**III. Activation de Notez-Nous**

Cliquez sur Paramètres > Interfaces > Notez-Nous. Activez ce service en cliquant sur « Activation de Notez-Nous » :

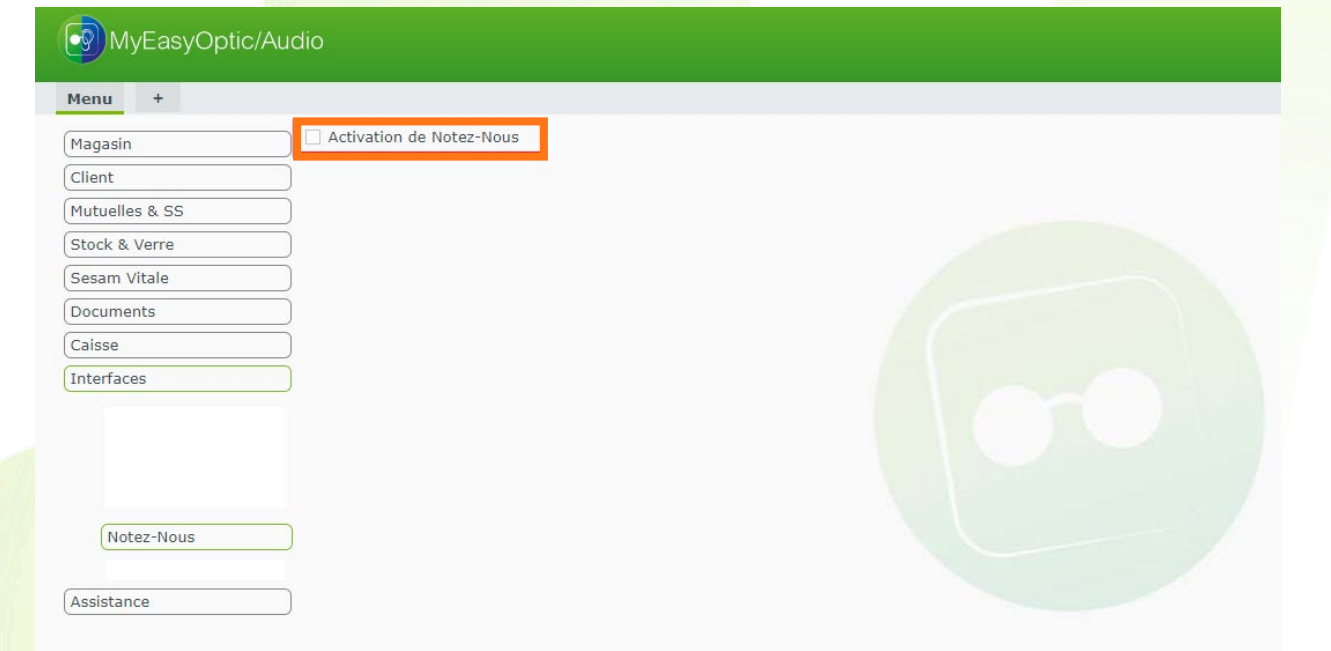

Une confirmation est demandée avant l'activation, à laquelle vous répondrez Oui

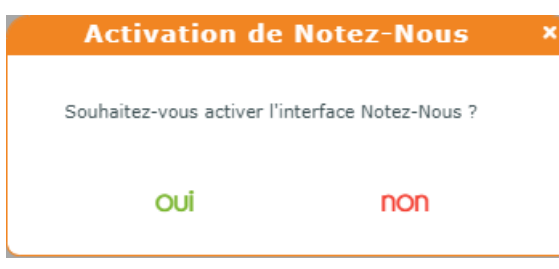

Renseignez votre identifiant personnel fourni par Notez-Nous, puis sauvegardez en cliquant sur  $\overline{\text{OK}}$ 

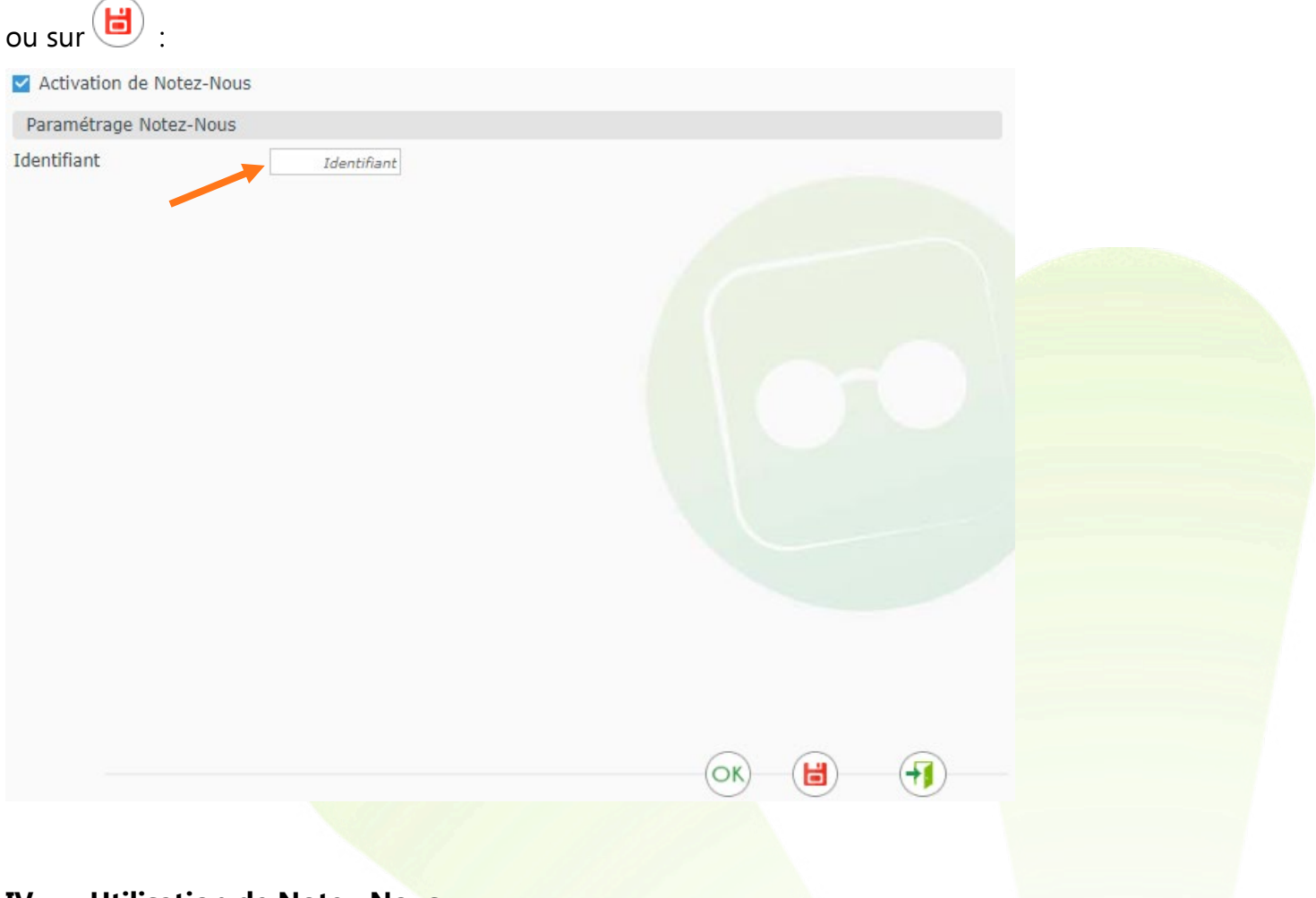

### <span id="page-3-1"></span><span id="page-3-0"></span>**IV. Utilisation de Notez-Nous**

#### **A. Envoyer un formulaire via le bouton**

Dans la partie Identité de l'état civil du client, un nouveau bouton **atém** apparaît au niveau des Divers. Il vous permet d'envoyer un formulaire à tout moment à votre client.

L'activation de l'option et la présence d'une adresse email sont nécessaires :

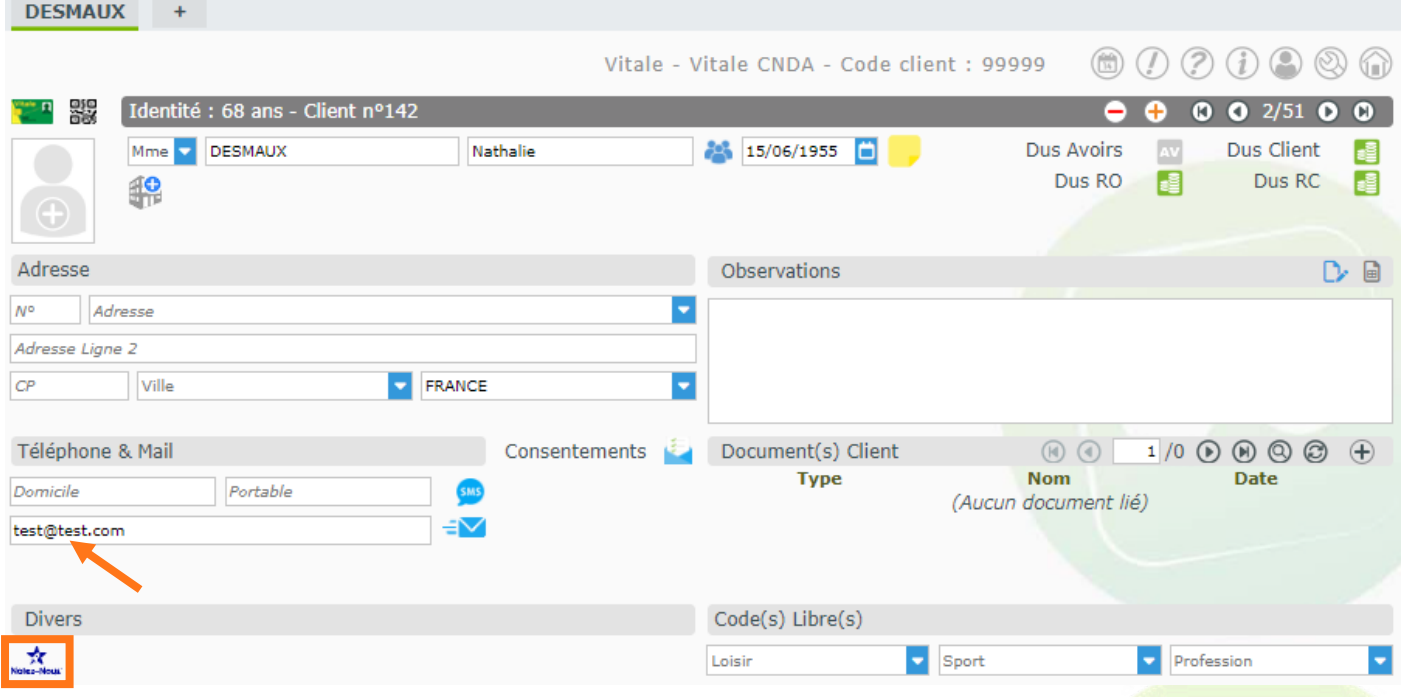

Une fenêtre s'ouvrira pour vous tenir informé de l'envoi.

Si tout se passe normalement, il y sera noté « Envoyé ». Dans ce cas, cette fenêtre se fermera automatiquement.

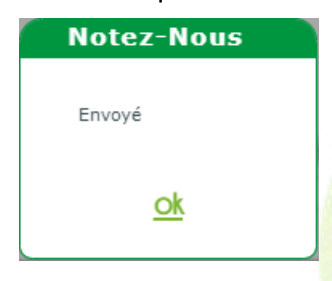

S'il y a un problème, vous serez averti via un message spécifique où le clic sur **SK** sera nécessaire.

## <span id="page-4-0"></span>**B. L'envoi automatique du formulaire**

Un envoi automatique s'effectue lors de la facturation de n'importe quel type de dossier, à une seule condition : le consentement du mailing par email doit être coché.

# Pour accéder à cette information, cliquez sur **de la côté de Consentements** :

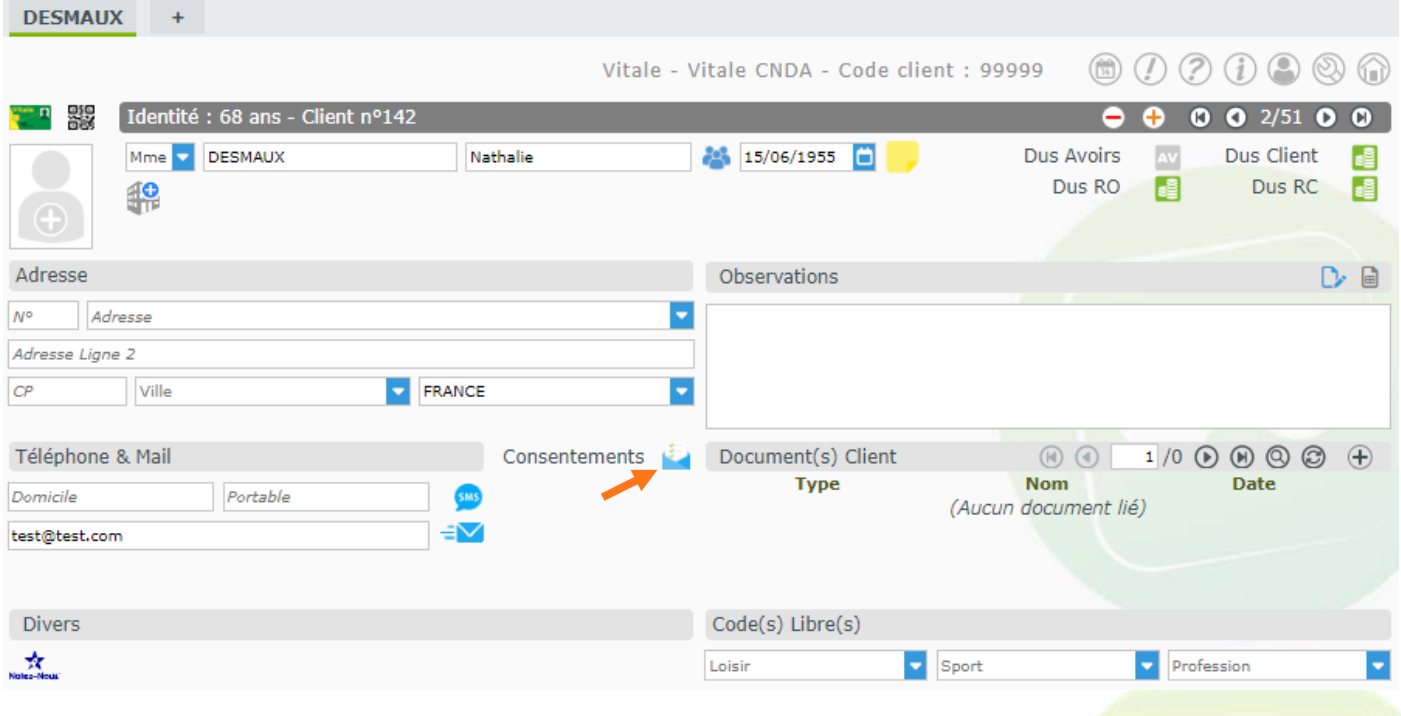

L'écran d'information sur les consentements s'affiche, avec la possibilité de modifier les informations :

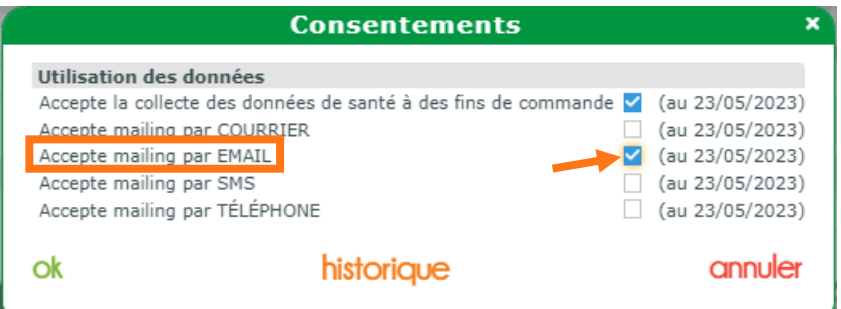

Comme expliqué dans le point précédent, une fenêtre d'information sur l'envoi s'ouvrira.

#### Remarque :

Si « Accepte mailing par Email » est coché dans les Consentements mais que vous n'avez pas renseigné l'adresse mail du client, un complément d'information sur le message suivant s'affichera lors de la facturation du dossier :

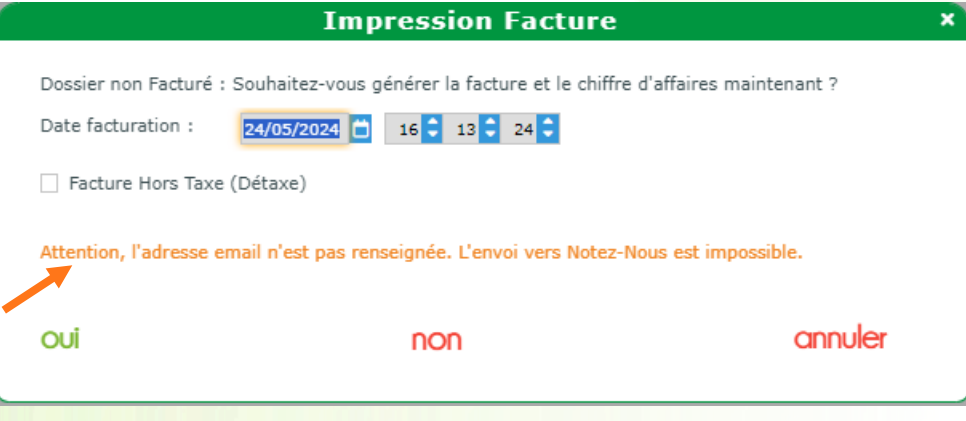